# **FOUR STEPS to access to your T4 electronically.**

**STEP 1**: log in to Self Service, please go to https://myec.ecuad.ca/

## **STEP 2**: Provide Username and Password

## myec.ecuad.ca

This site is asking you to sign in.

### Username

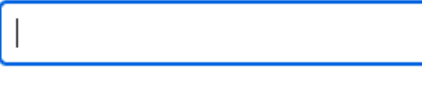

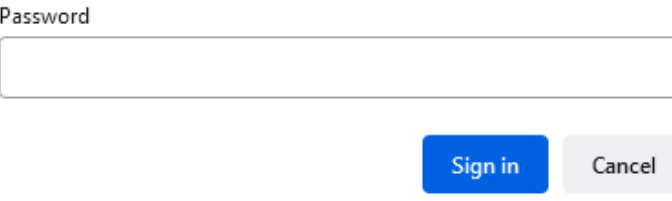

#### **STEP 3**: Click on Staff

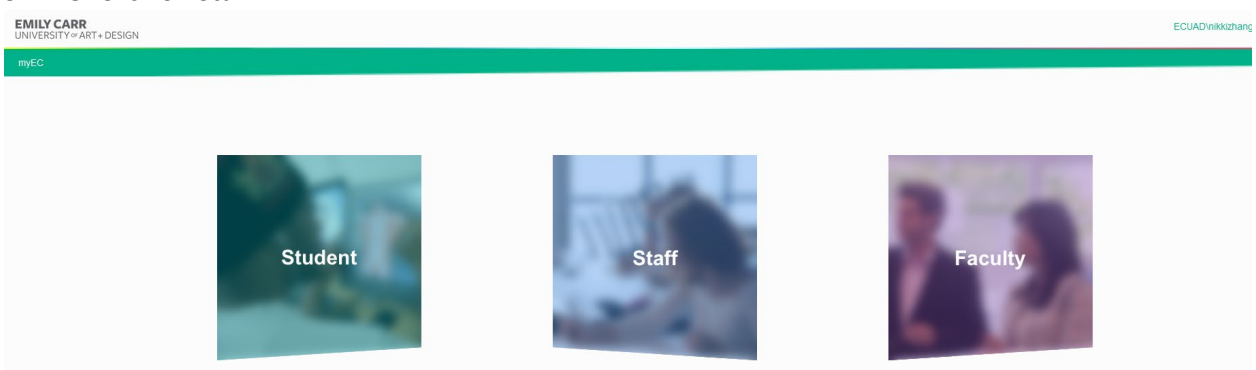

# **STEP 4**: Navigate into My HR, view T4 through Self-Service Tax Information

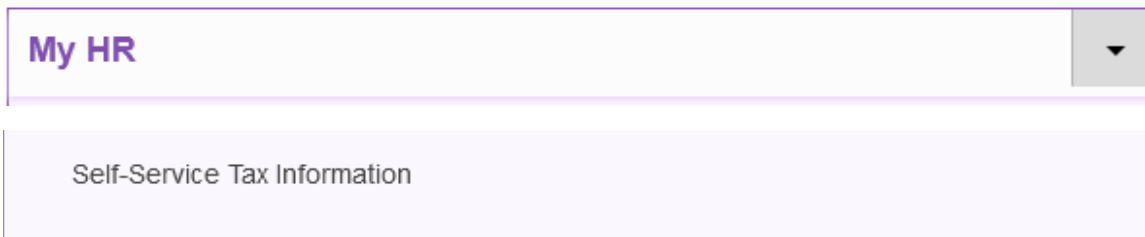

Following above 4 steps, you will be able to access your T4 slip as soon as the tax slip becomes available.

If you have any questions or require printing of a paper copy of the T4 slip, please email Payroll Department.

- Permanent employees, please emai[l paysalary@ecuad.ca](mailto:paysalary@ecuad.ca)
- Temporary and Hourly employees, please email [payhourly@ecuad.ca](mailto:payhourly@ecuad.ca)

**For help with accessing myEC, please emai[l ithelp@ecuad.ca](mailto:ithelp@ecuad.ca)**